*Руководство по Writer*

# *Глава 6 Введение в Стили:*

**Stationer Service** 

*Стили параграфа, страницы и символа*

*OpenOffice.org*

## <span id="page-1-4"></span>**Авторские права**

Авторские права © 2005 на данный документ принадлежат правообладателям, которые перечислены в разделе **Авторы**. Вы можете распространять и/или изменять его в соответствии с GNU General Public License, версии 2 или более поздней (http://www.gnu.org/licenses/gpl.html), или the Creative Commons Attribution License, версии 2.0 или более поздней [\(http://creativecommons.org/licenses/by/2.0/](http://creativecommons.org/licenses/by/2.0/)).

Все торговые марки в пределах этого руководства принадлежат их законным владельцам.

## <span id="page-1-3"></span>**Авторы**

Agnes Belzunce Daniel Carrera Janet Swisher Jean Hollis Weber Peter Kupfer

## <span id="page-1-2"></span>**Перевод**

Дмитрий Чернов

## <span id="page-1-1"></span>**Обратная связь**

Maintainer: Daniel Carrera Пожалуйста направляйте любые комментарии или предложения по этому документу: [authors@user-faq.openoffice.org](mailto:authors@user-faq.openoffice.org)

Комментарии или предложения по переводу данного документа:

## <span id="page-1-0"></span>**Дата публикации и версия программы**

Опубликовано 23 September 2005. Основано на Ru.OpenOffice.org 2.0.

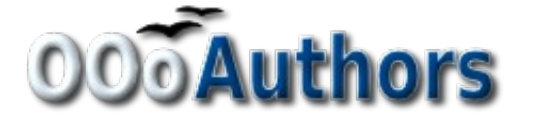

## Содержание

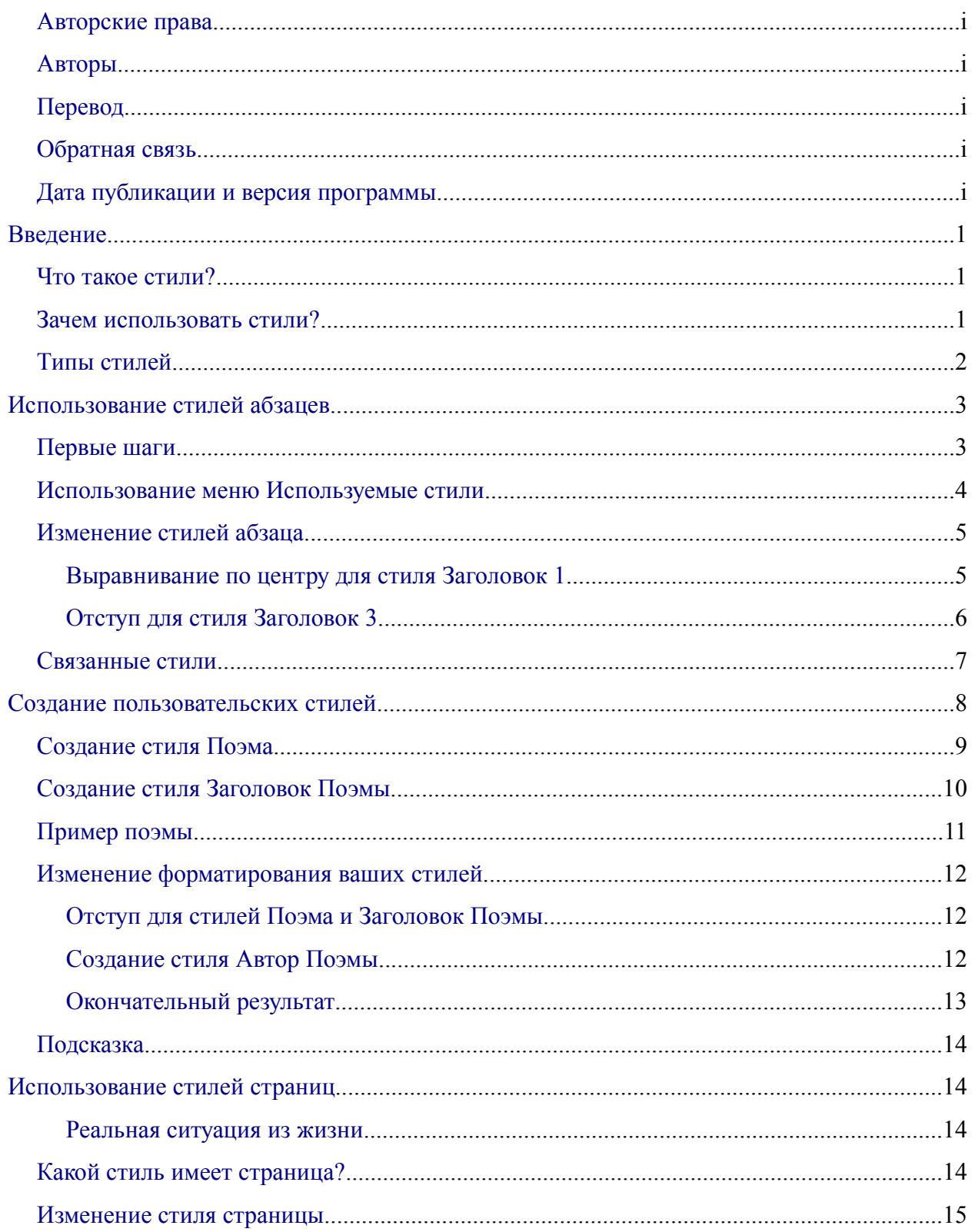

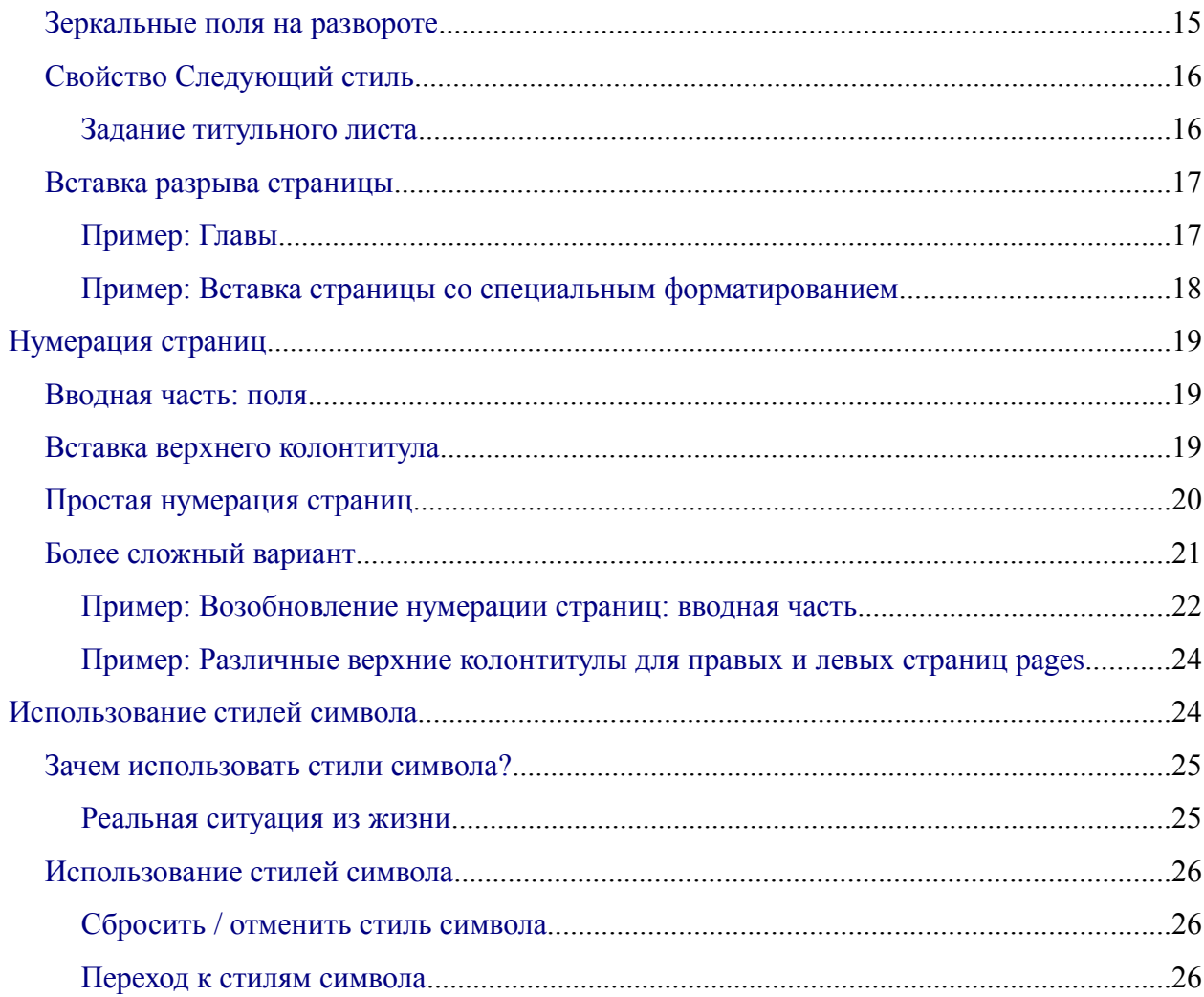

## <span id="page-4-2"></span>**Введение**

## <span id="page-4-1"></span>**Что такое стили?**

Большинство людей привыкло писать документы согласно *физическим* признакам. Например, Вы могли бы определить семейство шрифта, размер шрифта и плотность (скажем, Helvetica 12 пунктов, жирный).

Стили – *логические* признаки. Мы используем стили каждый день. Например, есть два стиля компьютеров: настольные и портативные. Каждый из них имеет свой собственный отличительный набор признаков. Вы никогда не говорите - «мой компьютер имеет низкий вес, единый модуль с LCD экраном прикрепленном к прямоугольному кожуху, содержащему вычислительные компоненты и клавиатуру». Вместо этого, Вы говорите "я имею портативный компьютер".

OpenOffice.org стили – способ сделать ту же самое для вашего документа. Использование стилей означает, что Вы прекращаете говорить «размер шрифта 14 пунктов, Times New Roman, жирный, выравнивание по центру», и Вы начинаете говорить «заголовок». Другими словами, стили означают, что Вы сдвигаете акцент от того, что текст напоминает, к тому, *каков* текст.

#### <span id="page-4-0"></span>**Зачем использовать стили?**

OpenOffice.org (OOo) вводит мощное понятие стилей. Помощь стилей улучшает логичность документа. Они также делают изменение основного форматирования простым. Например, Вы можете решить изменить отступ всех параграфов, или изменить шрифт всех заголовков. Для большого документа, эта простая задача может быть чрезмерно сложной. Стили делают подобную задачу простой.

Время 9:50 утра. и Джейн заканчивает 30-страничный документ для школы, который необходим в 10:00 утра. Она просматривает задание еще раз и внезапно она понимает что:

- Текст должен использовать шрифт Arial вместо Times New Roman.
- Заголовки должны быть темно-синие и с отступом.
- Заголовок должен появиться сверху справа на каждой странице кроме первой.
- Нечетные страницы должны иметь большее правое поле, а нечетные – большее левое поле.

К счастью, Джейн использовала OpenOffice.org и стили. Она делает все изменения за 2 минуты и сдает документ вовремя.

## <span id="page-5-0"></span>**Типы стилей**

OpenOffice.org Writer имеет пять типов стилей:

- Стили абзаца затрагивают весь абзац.
- Стили символов затрагивают блок текста в абзаце.
- Стили страницы затрагивают форматирование страницы (размер страницы, поля и т.п.).
- Стили врезок затрагивают врезки и графику.
- Стили списков затрагивают пронумерованные и маркированные списки.

Первые три стиля используются наиболее часто. Они освящаются в этой главе. Стили врезок и списков обсуждаются в главе озаглавленной «Работа со стилями».

Эти стили доступны через плавающее окно называемое Стили и форматирование, показанное на [Рис.](#page-5-1) 1. (Нажмите *F11* чтобы его увидеть.) Окно Стили и форматирование обсуждается в следующем разделе.

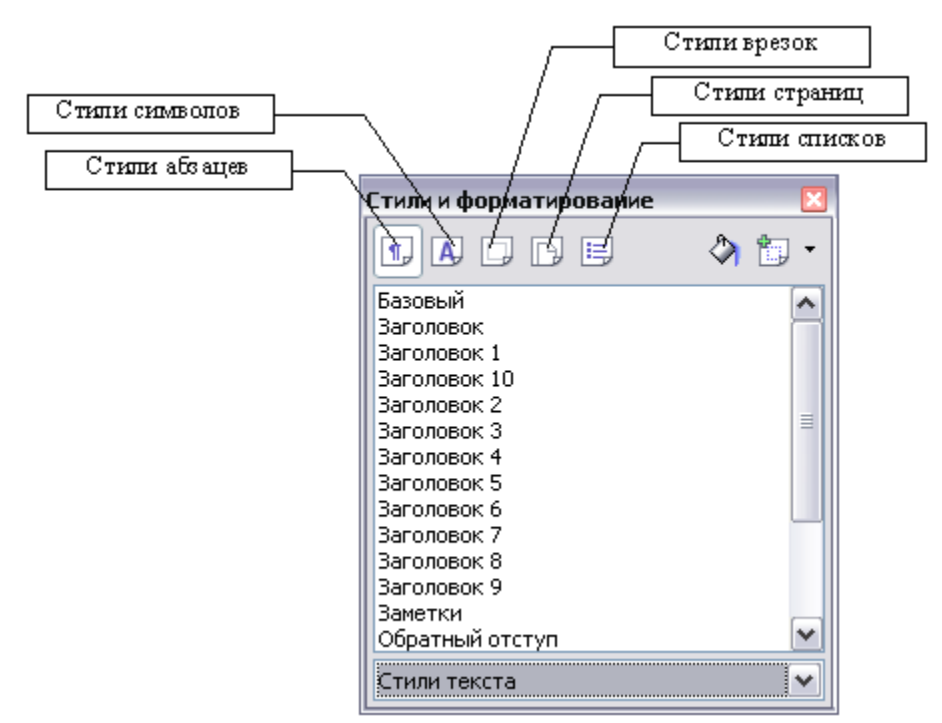

<span id="page-5-1"></span>*Рис. 1. Окно Стили и форматирование; и типы стилей.*

**Примечание** Стили и Форматирование - плавающее окно. Вы можете перетаскивать его по экрану, используя мышь.

## <span id="page-6-1"></span>**Использование стилей абзацев**

## <span id="page-6-0"></span>**Первые шаги**

OpenOffice.org использует инструмент пд названием Стили и Форматирование для управления стилями. Концепция стилей и окно Стили и Форматирование лучше всего объясняется через пример.

- 1) Создайте новый документ (выберите **Файл > Создать > Текстовый документ** или нажмите *Control+N*).
- 2) Введите в нем «Заголовок 1». *Удостоверьтесь, что курсор остается в той же самой строке.*
- 3) Нажмите на значок Стили и Форматирование **расположенный на панели** *Форматирование* или нажмите клавишу *F11*. Это вызовет окно Стили и Форматирование (См. [Рис. 2\)](#page-6-2).
- 4) Удостоверьтесь, что окно отображает раздел *Стили абзаца* (нажмите верхнийлевый значок окна Стили и Форматирование  $\P$ .

<span id="page-6-2"></span>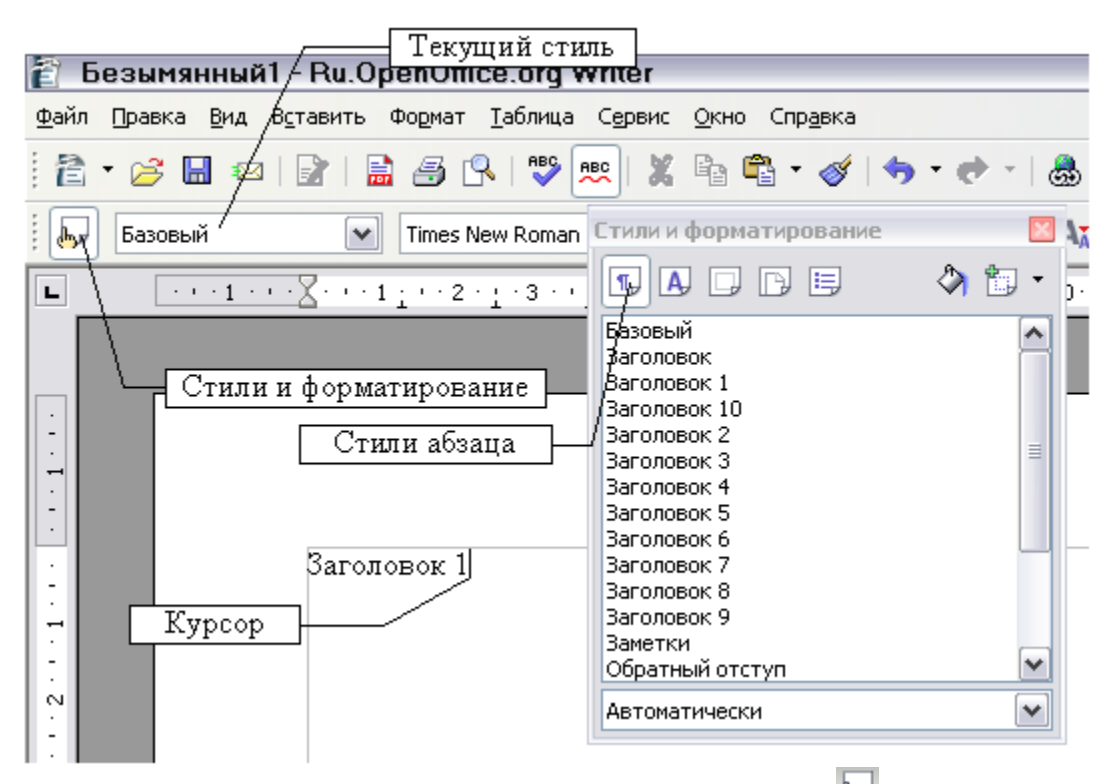

*Рис. 2. Нажмите на значок Стили и Форматирование*  $\mathbb{R}$ , чтобы вызвать *соответствующее окно.*

Дважды щелкните пункт *Заголовок 1* в окне Стили и Форматирование. Это сделает две вещи:

- задаст строке, которую вы напечатали, стиль *Заголовок 1*.
- Добавит *Заголовок 1* в меню *Используемые стили*.

Меню Используемые стили проиллюстрировано на [Рис.](#page-7-1) 3. Оно обеспечивает прямой доступ к стилям, которые используются в документе в настоящее время.

#### <span id="page-7-0"></span>**Использование меню Используемые стили**

Меню Используемые стили содержит стили абзаца, которые используются в документе в настоящее время. Вы можете выбирать стили из этого меню, точно так же как в окне Стили и Форматирование. В качестве упражнения, нажмите *Enter*, введите некоторый текст и выберите *Заголовок 1* в меню Используемые стили. Текст приобретает свойства стиля *Заголовок 1*.

<span id="page-7-1"></span>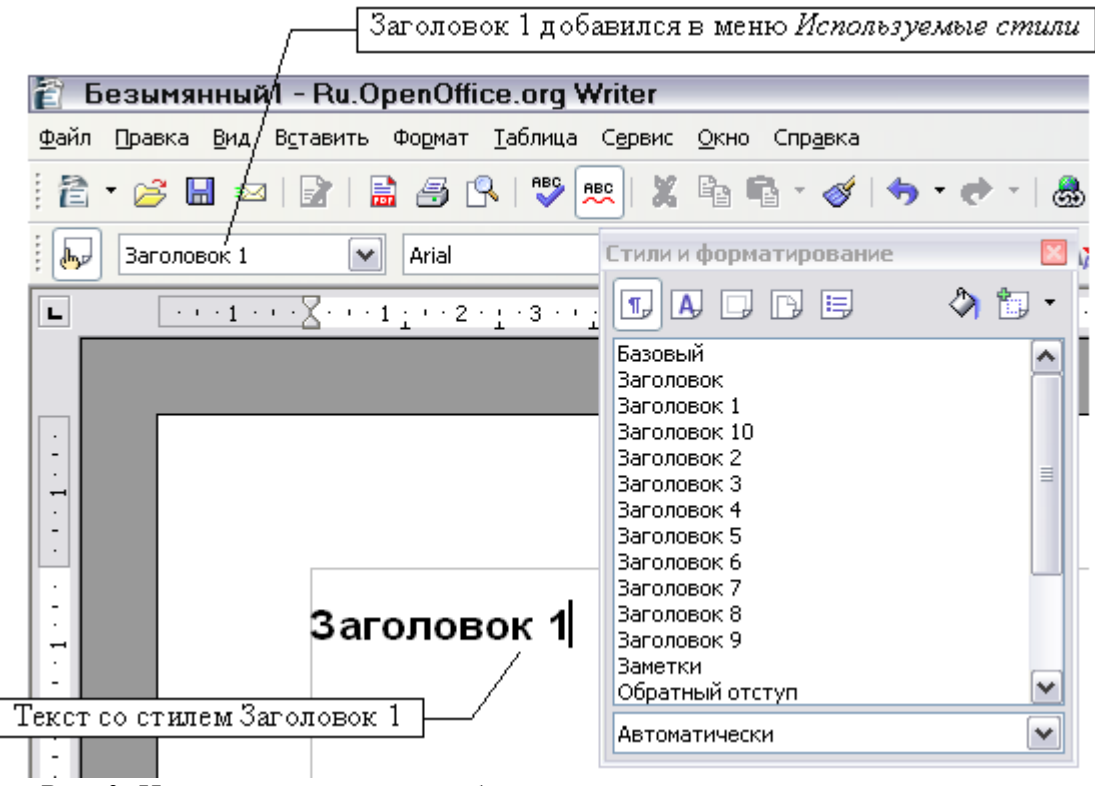

*Рис. 3. Использование стилей абзаца*

## <span id="page-8-1"></span>**Изменение стилей абзаца**

Мощь стилей заключается в способности изменять их, чтобы удовлетворить ваши потребности. Для следующего примера, нам будет необходимы три строки текста со стилями Заголовок 1, Заголовок 2 и Заголовок 3. Ваш документ должен напомнить [Рис.](#page-8-3) 4. Стиль Заголовок 1 должен быть применен к слову «Название», Заголовок 2 к "Подзаголовок 1" и так далее.

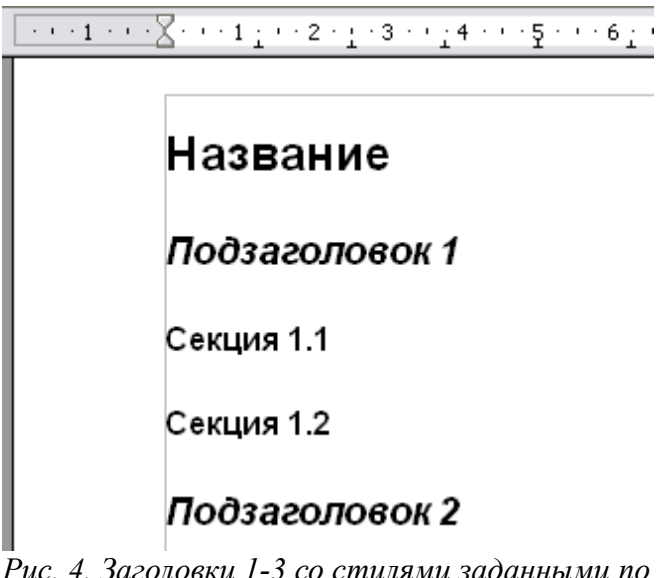

<span id="page-8-3"></span>*Рис. 4. Заголовки 1-3 со стилями заданными по умолчанию.*

Предположим, что Вы решили сделать некоторые изменения в этих стилях:

- Заголовок 1 должен быть выровнен по центру.
- Заголовок 3 должен быть с отступом.

#### <span id="page-8-0"></span>**Выравнивание по центру для стиля Заголовок 1**

В окне Стили и Форматирование, щелкните правой кнопкой мыши на стиле Заголовок 1 и выберите **Изменить...** (как показано на [Рис. 5\)](#page-8-2).

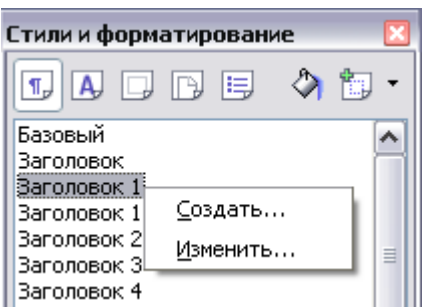

<span id="page-8-2"></span>*Рис. 5. Изменение стиля.*

Когда откроется окно Стиль абзаца, выберите вкладку **Выравнивание**, выберите **По центру** (как показано на [Рис. 6](#page-9-3)) и нажмите **OK**.

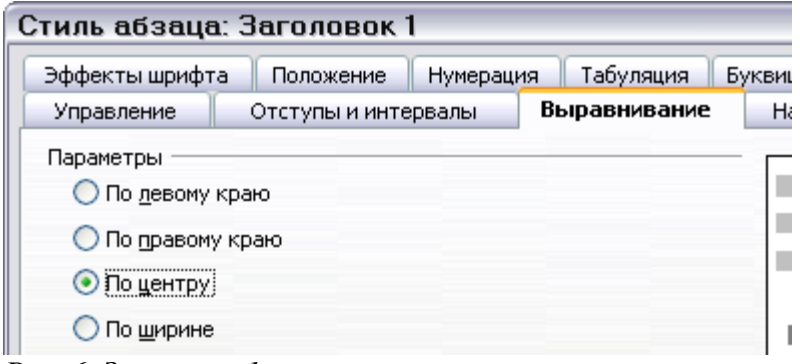

<span id="page-9-3"></span>*Рис. 6. Заголовок 1 – выравнивание по центру*

Теперь все отмеченное как Заголовок 1 будет выравнено по центру (как показано на [Рис.](#page-9-2) 7). Если Вы делаете другой абзац со стилем Заголовок 1, он будет также выравнен по центру.

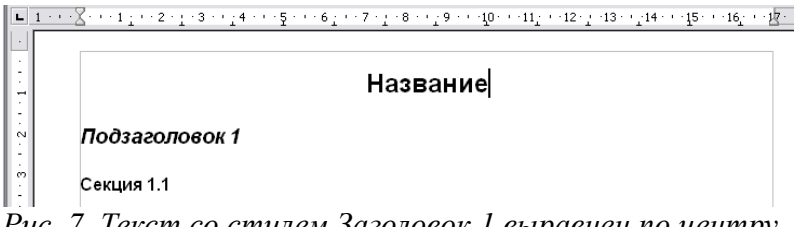

<span id="page-9-2"></span>*Рис. 7. Текст со стилем Заголовок 1 выравнен по центру.*

#### <span id="page-9-0"></span>**Отступ для стиля Заголовок 3**

В окне Стили и Форматирование, щелкните правой кнопкой мыши на стиле Заголовок 3 и выберите **Изменить** (как и в предыдущий раз). Когда откроется окно Стиль абзаца, выполните нижеследующее:

- 1) Перейдите на вкладку **Отступы и интервалы**.
- 2) В разделе **Отступ**, задайте отступ слева от текста равным 1.5см (0.6 in), как показано на [Рис. 8.](#page-9-1)

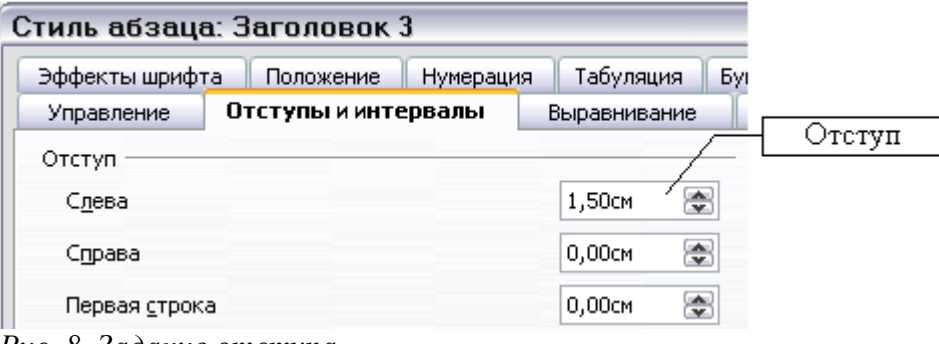

<span id="page-9-1"></span>*Рис. 8. Задание отступа*

Результат должен напоминать [Рис. 9](#page-10-3).

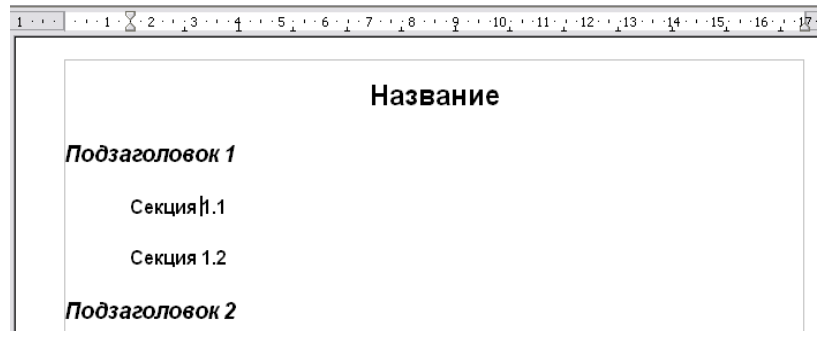

<span id="page-10-3"></span>*Рис. 9. Текст со стилем Заголовок 3 имеет отступ.*

### <span id="page-10-0"></span>**Связанные стили**

Некоторые стили OpenOffice.org *связаны* между собой. Это означает, что изменение в одном стиле затрагивает связанный стиль. Например, каждый стиль Заголовок (такие как Заголовок 1, заголовок 2) связан со стилем **Заголовок**. Эти отношения проиллюстрированы на [Рис. 10.](#page-10-2)

| Heading |           |
|---------|-----------|
|         | Heading 1 |
|         | Heading 2 |
|         | Heading 3 |
|         | Heading 4 |

<span id="page-10-2"></span>*Рис. 10. Связанные стили.*

Для примера, предположим, что Вы хотите изменить шрифт не только стиля Heading 1, или Heading 2, но ис для *всех* заголовков. Самый простой способ сделать это – использование *связей*. Откройте окно Стили и Форматирование (нажмите *F11*) и выделите Заголовок ([Рис. 11\)](#page-10-1).

| Стили и форматирование             |   |  |  |  |  |  |
|------------------------------------|---|--|--|--|--|--|
| le<br>$\P$<br>1CJ.<br>IA.<br>ll Py |   |  |  |  |  |  |
| Базовый                            |   |  |  |  |  |  |
| Заголовок:                         |   |  |  |  |  |  |
| Заголовок 1                        |   |  |  |  |  |  |
| Заголовок 10                       |   |  |  |  |  |  |
| Заголовок 2                        | ≡ |  |  |  |  |  |
| Заголовок 3                        |   |  |  |  |  |  |
| Заголовок 4                        |   |  |  |  |  |  |

<span id="page-10-1"></span>*Рис. 11. Выделен стиль Заголовок.*

Откройте окно Стиль абзаца для стиля Заголовок (**щелчок правой кнопкой мыши > Изменить**) и перейдите на вкладку **Шрифт**. Выберите шрифт и нажмите **OK** (см. [Рис.](#page-11-2) [12](#page-11-2)).

| Стиль абзаца: Заголовок                  |          |                   |             |                  |            |
|------------------------------------------|----------|-------------------|-------------|------------------|------------|
| Эффекты шрифта<br>Нумерация<br>Положение |          | Табуляция         | Буквица     | Фон              | Обрамление |
| Управление<br>Отступы и интервалы        |          | Выравнивание      | На странице |                  | Шрифт      |
| Гарнитура                                |          | Начертание        |             | Кегль            |            |
| Times New Roman                          |          | Обычный           |             | 14 <sub>pt</sub> |            |
| Symbol                                   | ۸        | Обычный           |             | 14 <sub>pt</sub> | ∧          |
| Tahoma                                   |          | <b>Курсив</b>     |             | 15pt             |            |
| Times New Roman                          |          | Полужирный        |             | 16pt             | $\equiv$   |
| Trebuchet MS                             |          | Полужирный Курсив |             | 18pt             |            |
| Tunga                                    | $\equiv$ |                   |             | 20pt             |            |
| Verdana                                  |          |                   |             | 22pt             | v          |
| Webdings                                 | v        |                   |             | $24$ nt          |            |

<span id="page-11-2"></span>*Рис. 12. Выбор шрифта для стиля Заголовок.*

Шрифты всех стилей заголовков были изменены единственной операции. Ваш документ должен теперь напоминать [Рис. 13.](#page-11-1)

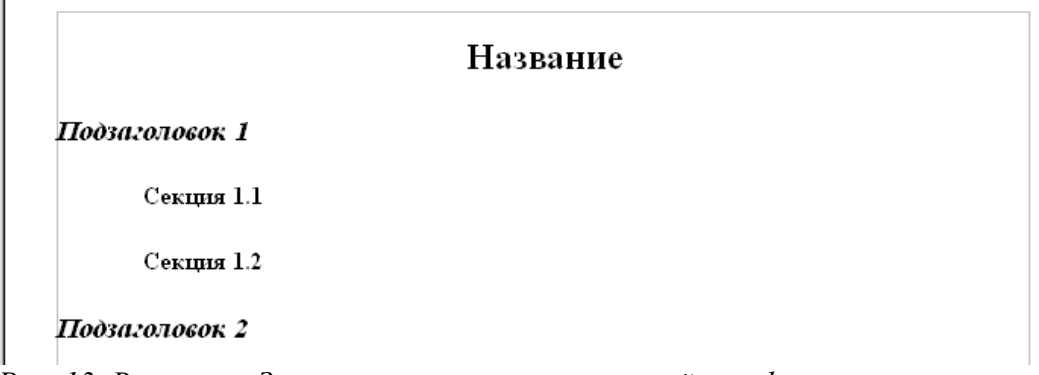

<span id="page-11-1"></span>*Рис. 13. Все стили Заголовок теперь имеют новый шрифт.*

## <span id="page-11-0"></span>**Создание пользовательских стилей**

Вы видели, что окно Стили и Форматирование предоставляет набор предопределенных стилей, таких как Заголовок 1 и Основной текст. Но что, если Вы нуждаетесь кое в чем отличном, предположим в стиле Поэма, который отсутствует в списке Стили и Форматирование? С OpenOffice.org Вами можете создавать ваши собственные стили для удовлетворения своих потребностей.

В этом разделе, мы создадим стили *Поэма* и *Заголовок Поэмы*, со следующими свойствами:

• *Поэма*: выравнивание по центру, с размером шрифта 10 пунктов.

• *Заголовок Поэмы*: выравнивание по центру, жирный, с размером шрифта 12 пунктов.

Кроме того, за стилем *Заголовок Поэмы* должен следовать стиль *Поэма*. Другими словами, когда Вы нажимаете *Enter*, стиль должен измениться на *Поэма*.

**Примечание** Внимательный читатель , возможно, уже заметил это поведение. После того, как Вы вводите заголовок и нажимаете *Enter*, текущим стилем снова становится Основной текст.

## <span id="page-12-0"></span>**Создание стиля** *Поэма*

Наш первый пример – стиль *Поэма*. Мы будем использовать стиль *Базовый* как отправную точку.

- 1) Нажмите на значок Стили и форматирование  $\frac{1}{(n_1)^2}$  или нажмите *F11*.
- 2) Щелкните правой кнопкой мыши на стиле *Базовый* и выберите **Создать** (см. Рис. [14](#page-12-1)).

<span id="page-12-1"></span>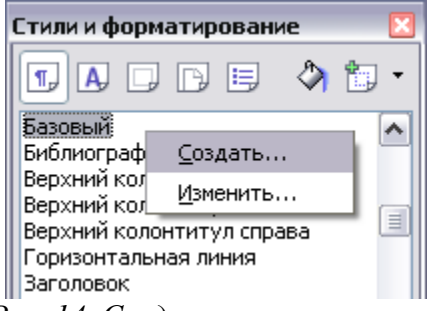

*Рис. 14. Создание нового стиля.*

Откроется окно Стиль абзаца на вкладке **Управление**. Чтобы создавать стиль пользователя, Вы должны задать три верхние параметра.

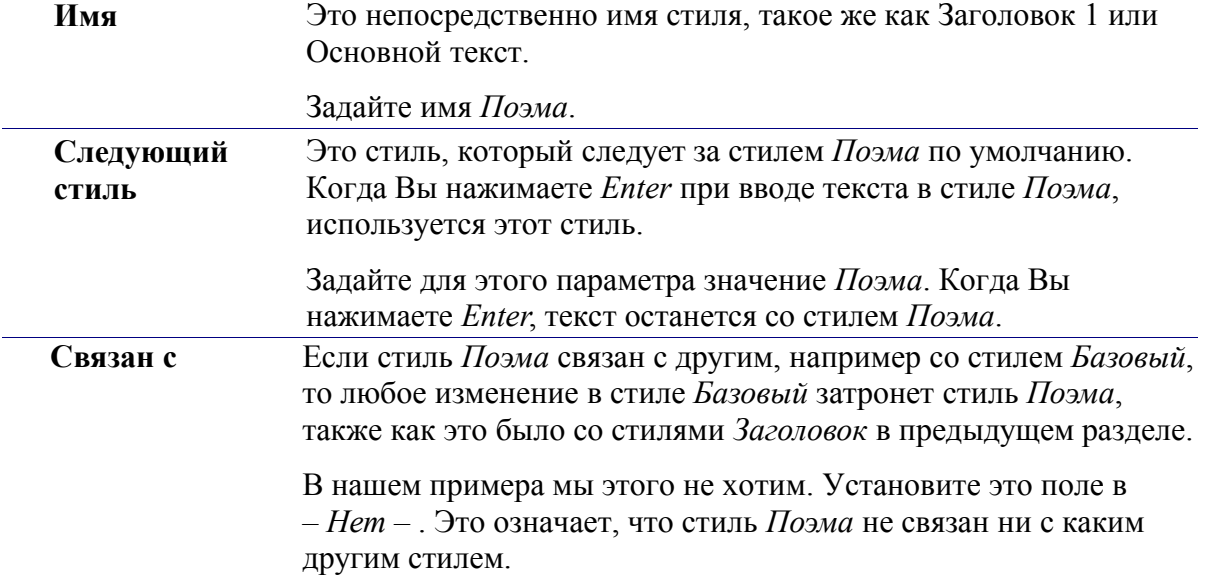

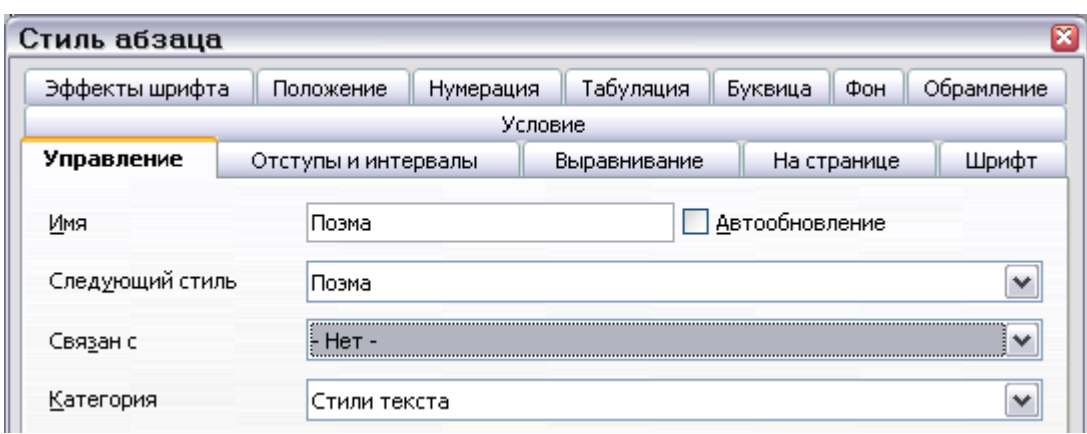

После проведения этих изменений, ваш экран должен напоминать Рис. [15](#page-13-2).

<span id="page-13-2"></span>*Рис. 15. Начальная конфигурация для стиля Поэма. Задайте первые три поля как показано.*

На следующем шаге Вы должны задать выравнивание и свойства шрифта для этого стиля.

- На вкладке **Выравнивание**, выберите *По центру*.
- На вкладке **Шрифт**, задайте размер шрифта 12 пунктов.

Нажмите **OK** чтобы сохранить новый стиль *Поэма*.

Поздравляем! Вы только создали ваш собственный стиль.

#### <span id="page-13-0"></span>**Создание стиля** *Заголовок Поэмы*

Создайте новый стиль *Заголовок Поэмы*. Используйте ту же самую процедуру как прежде, со следующими изменениями:

- Следующий стиль: Выберите стиль *Поэма*, а не *Заголовок Поэмы*.
- Связан с: Заголовок*.*

Окно должно напоминать [Рис. 16.](#page-13-1)

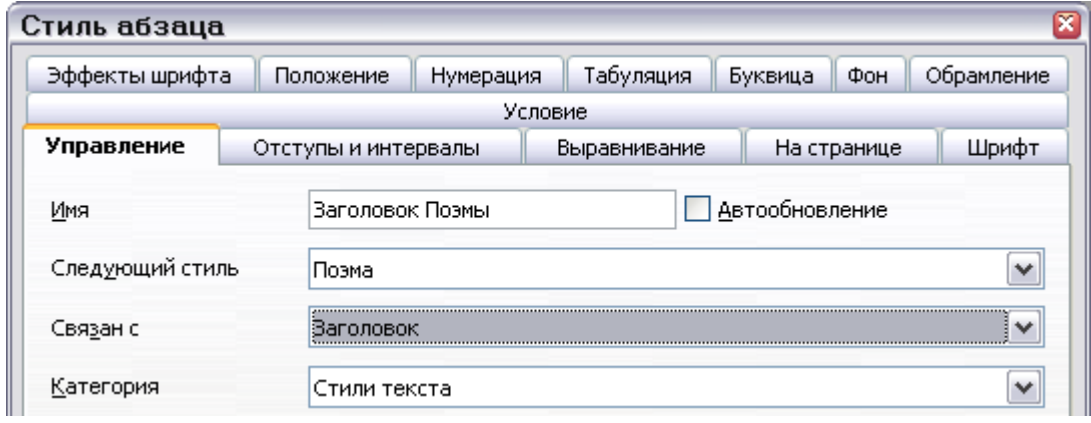

<span id="page-13-1"></span>*Рис. 16. Параметры стиля Заголовок Поэмы.*

Теперь задайте параметры нового стиля:

- 1) На вкладке **Выравнивание**, выберите *По центру*.
- 2) На вкладке **Шрифт**, Выберите Полужирный и размер 14 пунктов.

Нажмите **OK** чтобы сохранить новый стиль *Заголовок Поэмы*.

## <span id="page-14-0"></span>**Пример поэмы**

Хорошая идея – проверить ваши новые стили и посмотреть, нравятся ли они Вам. Ваша поэма должна выглядеть так, как представлено на Рис. [17.](#page-14-1)

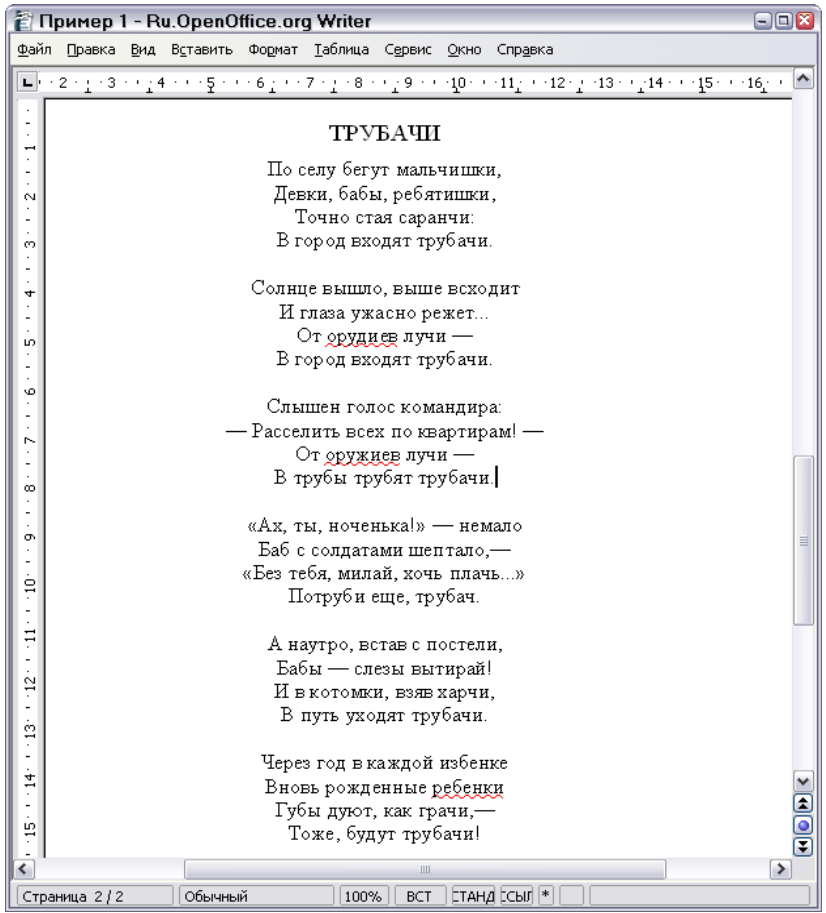

<span id="page-14-1"></span>*Рис. 17. Sample poem.*

## <span id="page-15-2"></span>**Изменение форматирования ваших стилей**

Одно из главных преимуществ стилей в том, что они позволяют изменять форматирование документа после того, как содержание было написано. Например, предположим, что Вы написали 100-страничную книгу поэзии. Тогда Вы решаете, что Вам не нравится расположение всех поэм. Или возможно вашему издателю это не нравится.

Чтобы узнать о изменении стилей, мы внесем следующие изменения:

- Стиль *Поэма* будет выровнен по левому краю вместо выравнивания по центру.
- Добавим стиль *Автор Поэмы*, основанный на стиле *Поэма*, который дополнительно является полужирным и имеет больший отступ.

#### <span id="page-15-1"></span>**Отступ для стилей** *Поэма* **и** *Заголовок Поэмы*

Сначала, установим выравнивание по левому краю для стиля *Поэма*:

- 1) В окне Стили и форматирование, выберите стиль *Поэма*, щелкните правой кнопкой мыши и выберите **Изменить**.
- 2) На вкладке **Выравнивание**, выберите *По левому краю*.

Установим отступ:

- 1) Перейдите на вкладку **Отступы и интервалы**.
- 2) В разделе **Отступ**, установите отступ слева 5 см (или около 2in).

Сделано! Нажмите **OK** и Вы должны увидеть изменение текста. Сделайте то же самое для стиля *Заголовок Поэмы*.

#### <span id="page-15-0"></span>**Создание стиля** *Автор Поэмы*

Цель создания этого стиля состоит в том, чтобы отделить имя автора от остальной части поэмы. Вы уже знаете, как создать новый стиль. Следуйте той же самой процедурой как и ренее (начало для стиля *Поэма*). Используйте следующие параметры:

- Имя: Автор Поэмы.
- Следующий стиль: Базовый.
- Связан с: Поэма.

Теперь, настройте стиль *Автор Поэмы* точно так же как Вы настраивали стиль *Поэма*, со следующими изменениями:

- Шрифт: жирный
- Отступ: 8см  $(3.2 \text{ in})$ .
- На вкладке **Отступы и интервалы**, в разделе **Отбивка**, устанавите интервал перед абзацем 0.5см (0.2 in). Это создаст дополнительное пространство между поэмой и именем автора.

Рис. [18](#page-16-2) показывает, как должна выглядеть вкладка **Отступы и интервалы** на данном этапе. Нажмите **OK** для сохранения стиля. Теперь добавьте автора поэмы (в примере «Александр Галич») и примените к нему недавно созданный стиль *Автор Поэмы*.

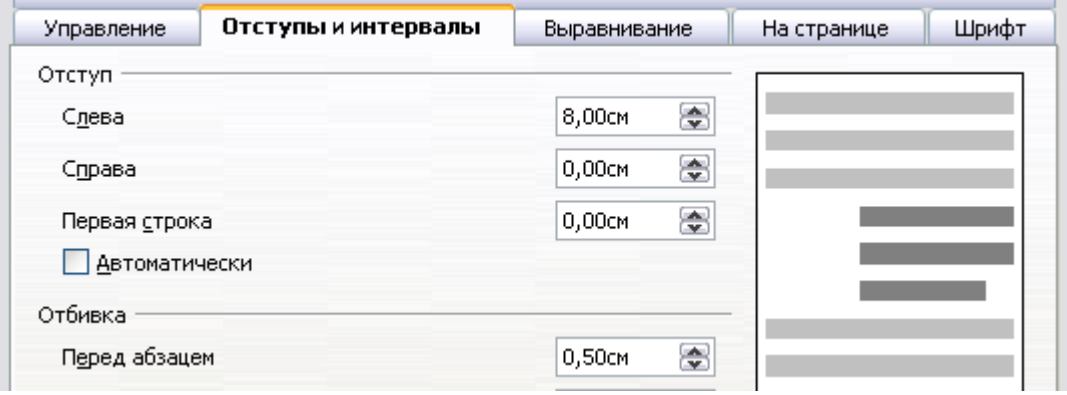

<span id="page-16-2"></span>*Рис. 18. Отступ и интервал для стиля Автор Поэмы.*

#### <span id="page-16-0"></span>**Окончательный результат**

После всех этих изменений поэма должна выглядеть так, как на Рис. [19.](#page-16-1)

|                                       | ■ Пример 1.odt - Ru.OpenOffice.org Writer |         |         |                                                                                                    |                  |                 |  | $\blacksquare$ $\blacksquare$ $\mathbf{x}$ |               |
|---------------------------------------|-------------------------------------------|---------|---------|----------------------------------------------------------------------------------------------------|------------------|-----------------|--|--------------------------------------------|---------------|
|                                       |                                           |         |         | Файл Правка Вид Вставить Формат Таблица Сервис Окно Справка                                                                                                    |                  |                 |  |                                            |               |
| $\mathbf{L} \rightarrow \mathbf{R}$ . |                                           |         |         | $\cdots$ 1 $\cdots$ 2 $\cdots$ 3 $\cdots$ 4 $\cdots$ 5 $\cdots$ 6 $\cdots$ 7 $\cdots$ $\mathbb{R}$ $\cdots$ 9 $\frac{1}{2}$ $\cdots$ 10 $\frac{1}{2}$ $\cdot$ 11 $\cdots$ $\frac{1}{2}$ $\mathbb{R}$ $\cdots$ 13 $\cdots$ 14 $\frac{1}{2}$ $\cdots$ 15 $\frac{1}{2}$ $\blacksquare$ |                  |                 |  |                                            |               |
|                                       |                                           |         |         |                                                                                                    |                  |                 |  |                                            |               |
|                                       |                                           |         | ТРУБАЧИ |                                                                                                    |                  |                 |  |                                            |               |
| t                                     |                                           |         |         | По селу бегут мальчишки,                                                                                                    |                  |                 |  |                                            |               |
| $\mathbf{\alpha}$                     |                                           |         |         | Девки, бабы, ребятишки,                                                                                                    |                  |                 |  |                                            |               |
|                                       |                                           |         |         | Точно стая саранчи:                                                                                                    |                  |                 |  |                                            |               |
| Ø                                     |                                           |         |         | В город входят трубачи.                                                                                                    |                  |                 |  |                                            |               |
| -                                     |                                           |         |         |                                                                                                    |                  |                 |  |                                            |               |
| 4                                     |                                           |         |         | Солнце вышло, выше всходит                                                                                                    |                  |                 |  |                                            |               |
|                                       |                                           |         |         | И глаза ужасно режет                                                                                                    |                  |                 |  |                                            |               |
| ÷,<br>ю                               |                                           |         |         | От орудиев лучи —                                                                                                    |                  |                 |  |                                            |               |
|                                       |                                           |         |         | В город входят трубачи.                                                                                                    |                  |                 |  |                                            |               |
| Ø                                     |                                           |         |         |                                                                                                    |                  |                 |  |                                            |               |
|                                       |                                           |         |         | Слышен голос командира:                                                                                                    |                  |                 |  |                                            |               |
| r.                                    |                                           |         |         | — Расселить всех по квартирам! —                                                                                                    |                  |                 |  |                                            |               |
| $\overline{\phantom{a}}$              |                                           |         |         | От оружие лучи —                                                                                                    |                  |                 |  |                                            |               |
| i,<br>8                               |                                           |         |         | В трубы трубят трубачи.                                                                                                    |                  |                 |  |                                            |               |
| $\cdot$                               |                                           |         |         |                                                                                                    |                  |                 |  |                                            |               |
| Ō,                                    |                                           |         |         | «Ах, ты, ноченька!» — немало                                                                                                    |                  |                 |  |                                            |               |
| ÷                                     |                                           |         |         | Баб с солдатами шептало,-                                                                                                    |                  |                 |  |                                            |               |
| ģ                                     |                                           |         |         | «Без тебя, милай, хочь плачь…»                                                                                                    |                  |                 |  |                                            |               |
| t                                     |                                           |         |         | Потруби еще, трубач.                                                                                                    |                  |                 |  |                                            |               |
|                                       |                                           |         |         |                                                                                                    |                  |                 |  |                                            |               |
|                                       |                                           |         |         | А наутро, встав с постели,                                                                                                    |                  |                 |  |                                            |               |
|                                       |                                           |         |         | Бабы — слезы вытирай!                                                                                                    |                  |                 |  |                                            |               |
| $11.11 - 21.1$                        |                                           |         |         | И в котомки, взяв харчи,                                                                                                    |                  |                 |  |                                            |               |
|                                       |                                           |         |         | В путь уходят трубачи.                                                                                                    |                  |                 |  |                                            |               |
| $-14.14$                              |                                           |         |         | Через год в каждой избенке                                                                                                    |                  |                 |  |                                            |               |
|                                       |                                           |         |         | Вновь рожденные ребенки                                                                                                    |                  |                 |  |                                            |               |
|                                       |                                           |         |         | Губы дуют, как грачи,—                                                                                                    |                  |                 |  |                                            |               |
| ë                                     |                                           |         |         | Тоже, будут трубачи!                                                                                                    |                  |                 |  |                                            |               |
| t                                     |                                           |         |         |                                                                                                    |                  |                 |  |                                            |               |
| ë.                                    |                                           |         |         |                                                                                                    |                  | Александр Галич |  |                                            | $\frac{1}{2}$ |
|                                       |                                           |         |         |                                                                                                    |                  |                 |  |                                            |               |
|                                       |                                           |         |         | $\parallel \parallel \parallel$                                                                                                    |                  |                 |  | ۶                                          |               |
|                                       | Страница 2/2                              | Обычный |         | 100%                                                                                                    | ВСТ   ЕТАНД ЕСЫЛ |                 |  |                                            |               |

<span id="page-16-1"></span>*Рис. 19. Окончательный результат использует три стиля пользователя*

## <span id="page-17-3"></span>**Подсказка**

Вы можете заставить окно Стили и форматирование отображать только стили пользователя. Нажмите по меню внизу окна Стили и форматирование и выберите *Стили пользователя*. Как показано на Рис. [20](#page-17-4), окно Стили и форматирование отображает только стили *Поэма*, *Автор Поэмы* и *Заголовок Поэмы*.

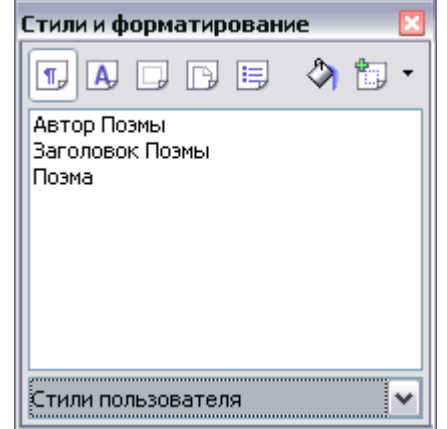

<span id="page-17-4"></span>*Рис. 20. Отображаются только стили пользователя.*

## <span id="page-17-2"></span>**Использование стилей страниц**

Стили страницы применяются к страницам, также как стили абзаца к абзацам. Также, как стили абзаца могут определить свойства абзаца (размер шрифта, цвет и другое), стили страницы определяют свойства страницы (поля, размер страницы, верхний и нижний колонтитулы и другое). Однако, в отличие от абзацев, свойства которых могли примениться непосредственно, страницы имеют только стиль страницы, а не непосредственно применяемые свойства.

#### <span id="page-17-1"></span>**Реальная ситуация из жизни**

Христианин - адвокат из Калифорнии, США. Для его писем, первая страница имеет его логотип, а последующие страницы только идентифицируют получателя, дату и номер страницы. Христианин делает это используя стили страницы. Он также использует стили страницы для соблюдения требований оформления (таких как поля) для юридических документов в судах штата Калифорния.

## <span id="page-17-0"></span>**Какой стиль имеет страница?**

Стиль страницы для текущей страницы отображается в строке состояния [\(Рис. 21\)](#page-18-2).

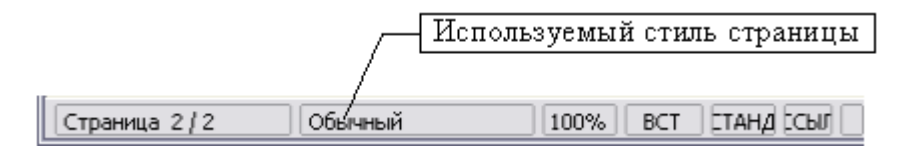

<span id="page-18-2"></span>*Рис. 21. Текущий стиль страницы отображается в строке состояния.*

## <span id="page-18-0"></span>**Изменение стиля страницы**

Откройте окно Стили и форматирование и нажмите кнопку **Стили страниц** .

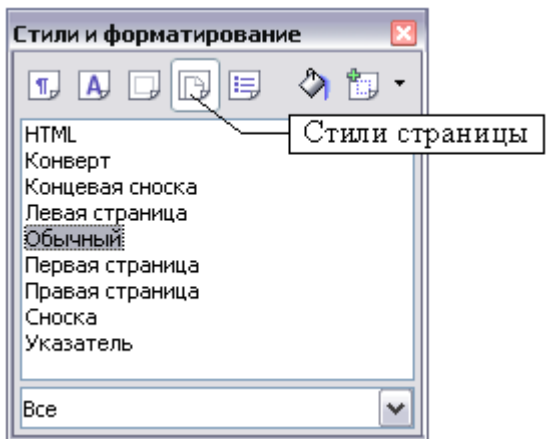

<span id="page-18-4"></span>*Рис. 22. Выбор стилей страниц.*

Щелкните правой кнопкой мыши по активному в настоящее время стилю страницы [\(Рис. 22\)](#page-18-4) и выберите **Изменить**. Появившееся окно показано на [Рис. 23.](#page-18-3)

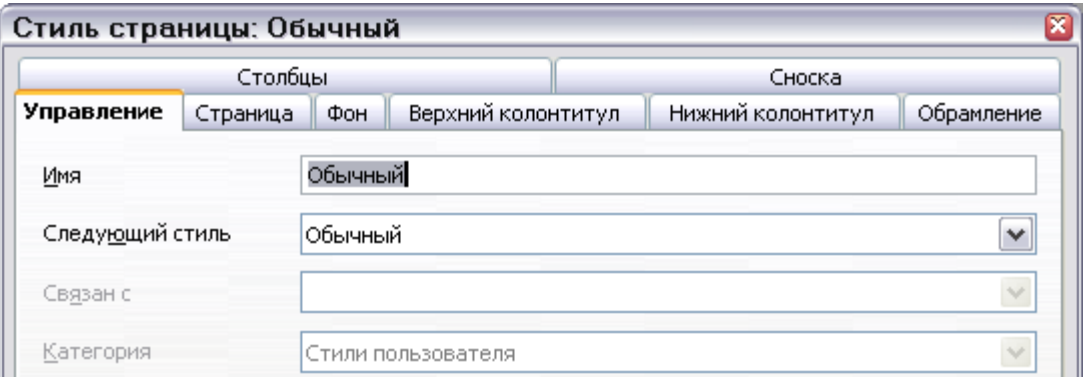

<span id="page-18-3"></span>*Рис. 23. Свойства страницы.*

## <span id="page-18-1"></span>**Зеркальные поля на развороте**

Вы можете установить «зеркальные» поля на развороте для одного стиля страницы. Более сложные различия между правыми и левыми страницами могут требовать отдельных стилей страниц; они обсуждаются в главе под названием «Форматирование страниц».

Чтобы установить «зеркальность» для разворота, перейдем на вкладку Страница в диалоге Стиль страницы ([Рис](#page-19-2) 24). Выберите *Зеркально* для Разметки страницы в разделе Настройка разметки и установите внутренние и внешние поля в разделе Поля.

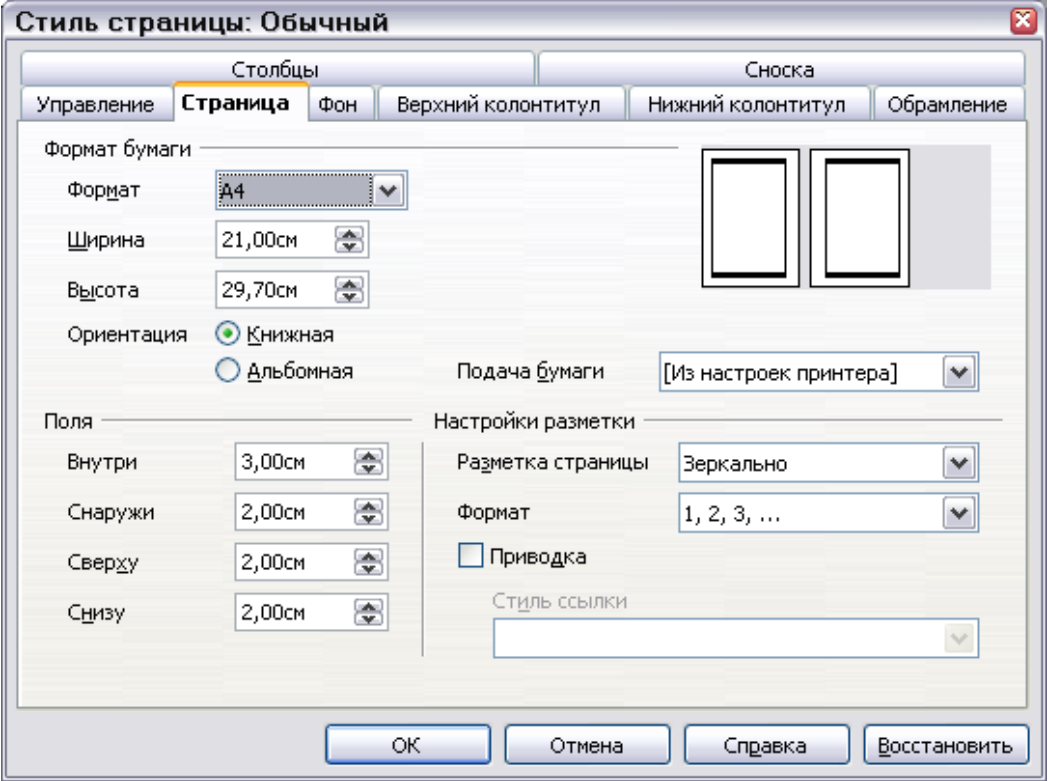

<span id="page-19-2"></span>*Рис 24. Установка зеркальных страниц*

## <span id="page-19-1"></span>**Свойство Следующий стиль**

Вы видели свойство **Следующий стиль** в контексте стилей абзаца. Это свойство особенно мощно в стилях страницы.

#### <span id="page-19-0"></span>**Задание титульного листа**

Рассмотрим обычный сценарий: Вы хотите, чтобы документ имел титульный лист, который отличается от остальной части документа:

- Он не должен иметь верхнего колонтитула или номера страницы.
- Левое и правое поля должны быть одинаковыми.

Для титульного листа мы можем использовать стиль *Первая страница*, который идет с OOo, и для остальной части документа, мы можем использовать стиль страницы *Обычный*.

[Рис.](#page-20-2) 25 показывает требуемую последовательность стилей страницы. На вкладке Управление для стиля страницы Обычный, оставьте значение свойства Следующий стиль *Обычный*. На вкладке Управление для стиля страницы Первая страница, установите свойство Следующий стиль в значение Обычный.

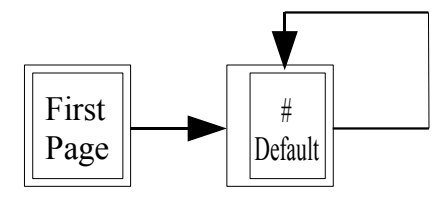

<span id="page-20-2"></span>Рис. 25. Последовательность стилей страницы.

Смотри «Вставка верхнего [колонтитула»](#page-22-0) на странице [19](#page-22-0) для получения инструкций, как создать верхний колонтитул.

## <span id="page-20-1"></span>**Вставка разрыва страницы**

Свойство **Следующий стиль** достаточно для проектов с последовательной нумерацией страниц (например, сообщения, фирменный бланк или небольшая книга). Но более сложные проекты требуют дополнительного управления стилями страницы. Вставка разрыва страницы обеспечивает это управление.

Идея проста: Вы прерываете последовательность стилей страницы и запускаете новую последовательность. Чтобы вставлять разрыв страницы, выберите **Вставка > Разрыв** и задайте *разрыв страницы*. Этот раздел иллюстрирует два случая когда разрывы страниц полезны.

#### <span id="page-20-0"></span>**Пример: Главы**

Вы пишете книгу, которая разделена на главы. Каждая глава начинается страницей со стилем по имени *Новая Глава*. Следующие страницы используют стиль *Базовый*. В конце каждой главы мы возвращаемся к стиль *Новая Глава*, чтобы начать следующую главу.

OOo не имеет стиля *Новая Глава*, так что Вы должны создать стиль пользователя (см. стр. [8\)](#page-11-0). Предположим, что Вы уже имеете стили страницы со следующими свойствами:

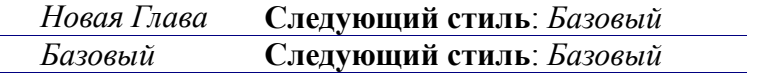

Это может быть проиллюстрировано схемой на [Рис. 25](#page-20-2).

В некоторый момент Вы захотите начать новую главу. Следуйте по шагам:

- 1) Поместить курсор в конце главы, на последней пустой строке .
- 2) Выберите **Вставка > Разрыв**.
- 3) Выберите *Разрыв страницы*, а внизу в поле стиль, выберите *Новая Глава*.

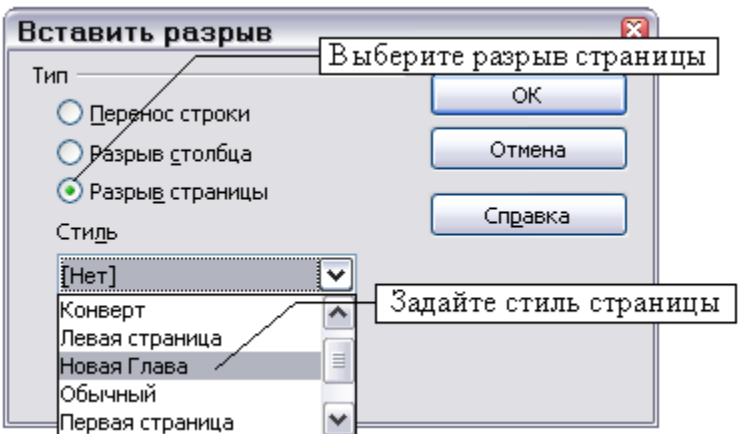

*Рис. 26. Выберите разрыв страницы, и выберите стиль страницы Новая Глава.*

[Рис.](#page-21-1) 27 иллюстрирует порядок следования стилей страницы при использовании разрыва страницы.

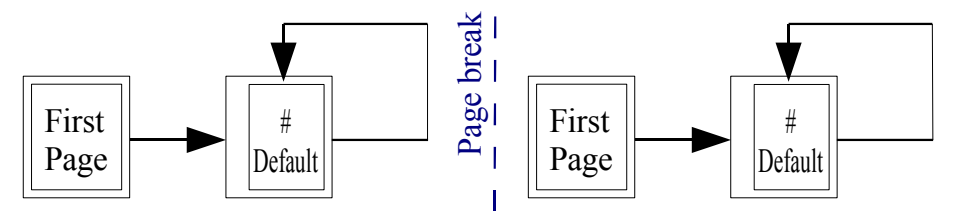

<span id="page-21-1"></span>*Рис. 27. Порядок следования стилей страницы при использовании разрыва страницы.*

#### <span id="page-21-0"></span>**Пример: Вставка страницы со специальным форматированием**

Несколько раз, возможно, Вы пытались вставить страницу со специальным форматированием. Например, страницу альбомной ориентации, или страницу с большим количеством столбцов. Это также может быть сделано с помощью разрыва страницы. Предположим, что текущая страница имеет стиль *Обычный*.

- 1) Выберите **Вставка > Разрыв**.
- 2) Задайте стиль страницы (например, *Специальная Страница*).
- 3) Заполните содержане этой страницы. После чего вставьте другой разрыв страницы.
- 4) Теперь выберите снова *Обычный*. Нумерация страниц продолжается нормально, за исключением того, что одна из страница была заменена страницей с отличяющимся стилем оформления.

Эта концепция проиллюстрирована на Рис. [28](#page-22-3).

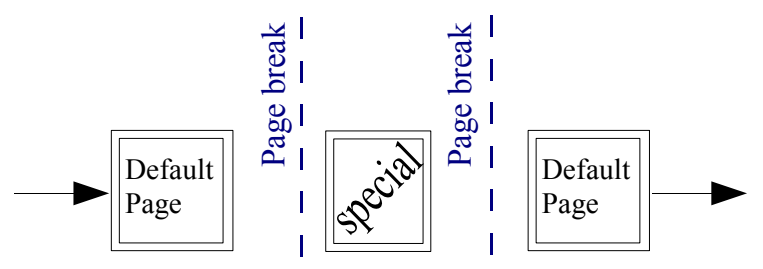

<span id="page-22-3"></span>*Рис. 28. Вставка страницы со специальным форматированием.*

## <span id="page-22-2"></span>**Нумерация страниц**

Многие люди сначала сталкиваются с стилями оформления страницы, когда они хотят пронумеровать страницы. OpenOffice.org (OOo) имеет мощную систему нумерации страниц.

#### <span id="page-22-1"></span>**Вводная часть: поля**

OpenOffice.org использует возможность называемую *поля* для управления номерацией страниц. Чтобы вставить поле номера страницы, выберите **Вставка > Поля > Номер страницы**. Номер страницы появляется на сером фоне. Серый фон обозначает поле.

**Примечание** Серый фон просто обозначает поле. Этот фон не печатается. Выберите **Вид > Затенение полей**, чтобы выключить эту возможность.

Если Вы видели списки в OOo, Вы заметили этот серый фон. OOo для списков использует поля. Поле номера страницы всегда отображает номер текущей страницы. Если Вы видите слова «Номер страницы» вместо номера, нажмите *Ctrl+F9*. Это сочетание клавиш переключает OOo между отображением *содержимого* полей (чем поле является) и *кодом* поля (для чего поле создано).

**Примечание** Полное введение в поля выходит за рамки данной главы.

#### <span id="page-22-0"></span>**Вставка верхнего колонтитула**

В OOo, наличие верхнего колонтитула определяется стилем оформления страницы.

- 1) Откройте окно Стиль страницы (**щелчок правой кнопкой мыши > Изменить**).
- 2) Выбрать вкладку **Верхний колонтитул**.
- 3) Установите *Вкл. верхний колонтитул* и нажмите **OK** (см [Рис. 29](#page-23-1)).

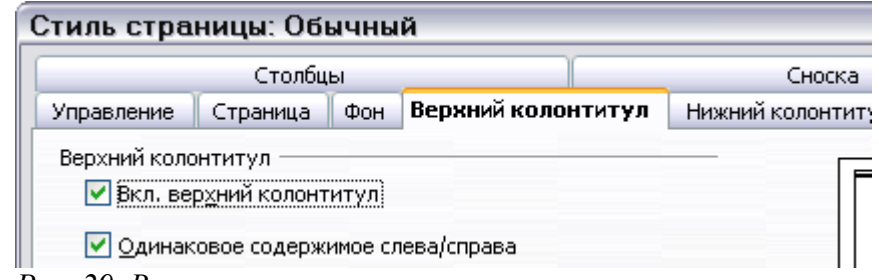

<span id="page-23-1"></span>*Рис. 29. Включение верхнего колонтитула.*

Сейчас Вы должны увидеть верхний колонтитул на текущей странице, как на [Рис. 30.](#page-23-2)

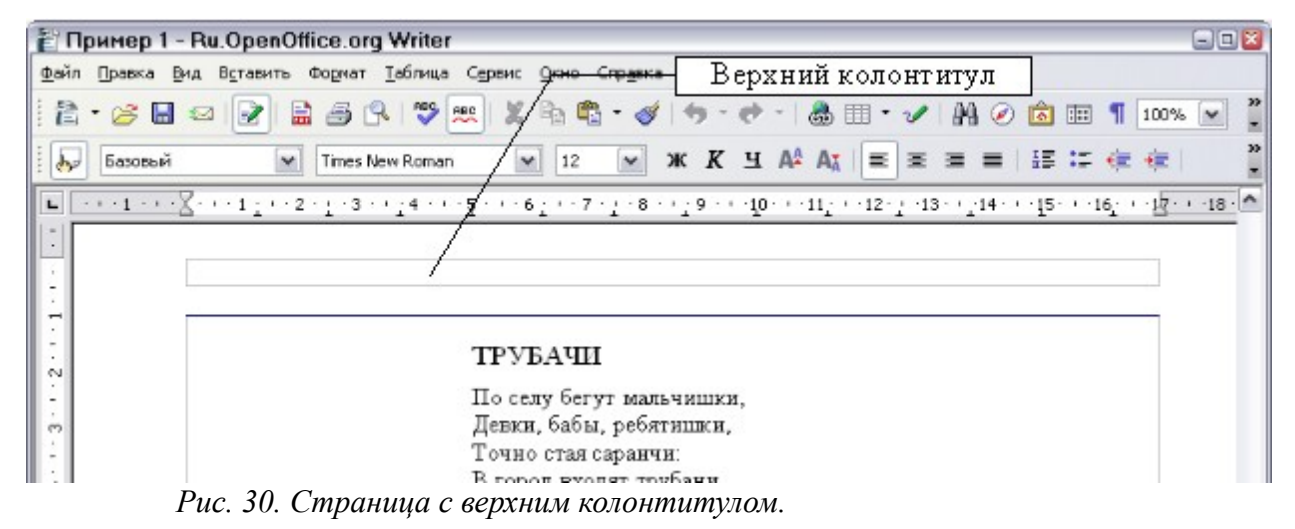

<span id="page-23-2"></span>*Что является таким специфическим в верхних колонтитулах?* Текст в верхнем колонтитуле появляется на всех страницах с тем же стилем оформления страницы (пробуйте!). Это свойство верхних колонтитулов (или нижних колонтитулов), наряду с полями, формирует основу нумерации страниц в OOo.

**СОВЕТ** Вы также можете добавить верхний колонтитул через меню Вставить: **Вставить > Верхний колонтитул > [Стиль страницы]**. Аналогично для нижнего колонтитула: **Вставить > Нижний колонтитул > [Стиль страницы]**.

#### <span id="page-23-0"></span>**Простая нумерация страниц**

В самом простом случае номер страницы должен находится наверху каждой страницы, и ничего более. Чтобы сделать это, поместите курсор в область верхнего колонтитула и выберите **Вставить > Поля > Номер страницы** [\(Рис. 31\)](#page-24-1).

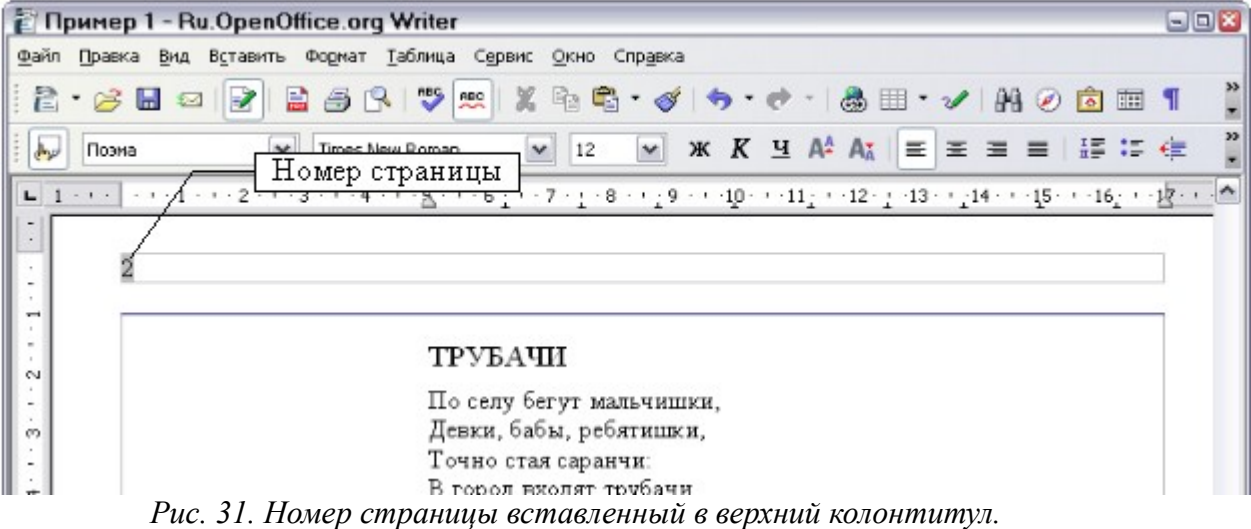

<span id="page-24-1"></span>Быстро! Теперь правильный номер страницы появляется на каждой странице

## <span id="page-24-0"></span>**Более сложный вариант**

Есть много интересных вариантов, которые Вы можете применить без дальнейшего изучения стилей оформления страницы. Вот некоторые из них:

- Выравнивание по правому краю для верхнего колонтитула, чтобы поместить номер страницы в верхнем правом углу.
- Добавить слово «страница», чтобы верхний колонтитул читался «страница 1», «страница 2» и так далее.
- Добавить название документа, чтобы верхний колонтитул имел вид "Книга моих поэм, страница 12". Рассмотрите использование позиций табуляции для отделения заголовка от номера страницы.
- OOo также имеет поле *Количество страниц* (**Вставить > Поля > Количество страниц**). Используя его, Вы можете, например, иметь верхний колонтитул вида «страница 2 из 12».

Эти варианты проиллюстрированы на [Рис. 32.](#page-25-1)

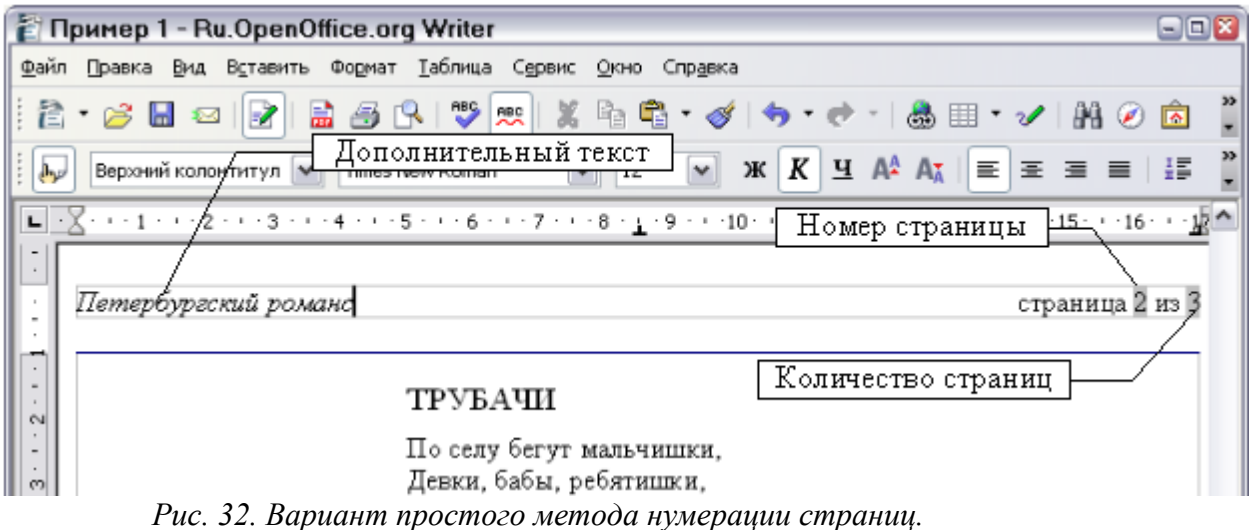

<span id="page-25-1"></span>Еще возможно множество вариантов. Например, Вы можете использовать нижний колонтитул вместо верхнего для размещения номера страницы внизу страницы.

#### <span id="page-25-0"></span>**Пример: Возобновление нумерации страниц: вводная часть**

Когда-нибудь Вам захочется начать нумерацию страницы несколько раз с 1. Типичный пример – предисловие для книги. Стандартное предисловие имеет следующие свойства:

- Номера страниц отображаются римскими цифрами  $(i, ii, iii, iv, ...)$ .
- После предисловия, документ начинается страницей со стилем *Обычный*.
- Нумерация страниц начинается с первой, и отображается арабскими цифрами (1,  $2, 3, 4, \ldots$ ).

Возобновление нумерации страниц требует разрыва страницы.

Сначала, давайте сделать предварительную работу для стиля *Предисловие*:

- 1) Создать новую стиль страницы с именем *Предисловие*.
- 2) Установим **Следующий стиль** в *Предисловие*, так как предисловие может занять много страниц.
- 3) Добавить верхний колонтитул к стилю *Предисловие* и вставим номер страницы.

Затем, задайте отображение номеров страниц римскими цифрами (i, ii, iii, iv, …):

- 1) Откройте окно Стиль страницы для *Предисловие* и перейдите на вкладку **Страница**.
- 2) В разделе **Настройки разметки**, задайте формат «i, ii, iii …». См. [Рис. 33](#page-26-0).

| Стиль страницы: Обычный |                                     |     |                        |                                 | ×            |
|-------------------------|-------------------------------------|-----|------------------------|---------------------------------|--------------|
|                         | Столбцы                             |     |                        | Сноска                          |              |
| Управление              | Страница                            | Фон | Верхний колонтитул     | Нижний колонтитул               | Обрамление   |
| Формат бумаги           |                                     |     |                        |                                 |              |
| Формат                  | Letter                              | v   |                        |                                 |              |
| Ширина                  | 21,59cm                             | ۵   |                        |                                 |              |
| Высота                  | 27,94cm                             | ۵   | Формат номера страницы |                                 |              |
| Ориентация              | Книжная<br>$\left( \bullet \right)$ |     |                        |                                 |              |
|                         | Альбомная                           |     | Подача бумаги          | [Из настрофк принтера]          | ٧            |
| Поля                    |                                     |     | Настройки разметки     |                                 |              |
| Слева                   | 3,18cm                              | ⊜   | Разметка страницы      | Справа и флева                  | ٧            |
| Справа                  | 3,18cm                              | ₩   | Формат                 | $\  \cdot \ $ , $\  \cdot \ $ , | $\checkmark$ |

<span id="page-26-0"></span>*Рис. 33. Задание формата отображения номера страницы римскими цифрами.*

После того, как предисловие написано, мы готовы перезапустить нумерацию страниц. Следуйте по шагам:

- 1) Поместите курсор в самый конец предисловия, на пустой строке.
- 2) Выберите **Вставить > Разрыв**.
- 3) Установите *Разрыв страницы* и выберите стиль *Обычный*.
- 4) Установите флажок *Изменить номер страницы* и задайте новое значение в 1.

Эти параметры настройки показаны на [Рис. 34.](#page-26-1)

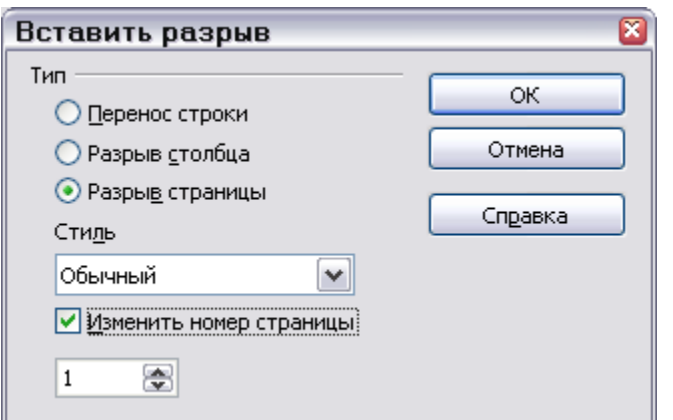

<span id="page-26-1"></span>*Рис. 34. Задание новой нумерации страниц с 1 и стиля страницы Обычный.*

**Примечание** Вы не можете назначить нечетный номер страницы для левой страницы, или четный номер для правой. OOo настоятельно придерживается соглашения, что нечетные номера идут на правых страницах, а четные – на левых.

Это изменения также отражаются в строке состояния. Раздел строки состояния *Страница* теперь включает и полное количество страниц, и отдельную запись поля номера страницы ([Рис. 35\)](#page-27-4).

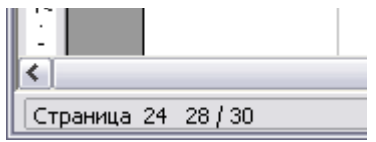

<span id="page-27-4"></span>*Рис. 35. Номер страницы в строке состояния.*

#### <span id="page-27-1"></span>**Пример: Различные верхние колонтитулы для правых и левых страниц pages**

Когда Вы включаете верхний колонтитул для стиля страницы, для которого задано зеркальное расположение левых и правых страниц, Вы можете иметь содержимое верхнего колонтитула одинаковым на всех страницах, или различным на правых и левых страницах.

Чтобы иметь различное содержание в верхних колонтитулах, снимите флажок *Одинаковое содержимое слева/справа* на вкладке Верхний колонтитул в диалоге Стиль страницы ([Рис. 36](#page-27-3)).

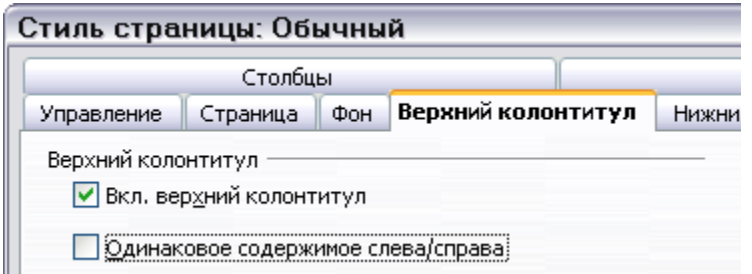

<span id="page-27-3"></span>*Рис. 36. Задание различного содержимого верхних колонтитулов*

Теперь Вы можете поместить номер страницы слева для левых страниц и справа для правых, поместить заголовок документа только на правую страницу, и делать другие изменения. [Рис. 37](#page-27-2) показывает пример.

<span id="page-27-2"></span>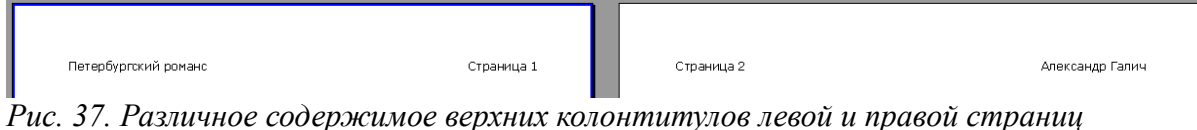

## <span id="page-27-0"></span>**Использование стилей символа**

Стили символа являются дополнением к стилям параграфа. Подобно стилям параграфа, они определяют текстовые свойства (шрифт, начертание, размер), но они применяются к меньшим блокам текста чем параграф. Например, Вы можете использовать стиль символа *Выделение* , чтобы выделить слово. Несколько стилей символа, используемые в этом документе включают:

• Сочетания клавиши используют стиль *KeyStroke*. Например, «Чтобы развернуть OOo на полный экран, нажмите *Control+Shift+J* ».

• Пути меню используют стиль *MenuPath*. Например, "чтобы включить или выключить затенение полей, выберите **Вид > Затенение полей**".

#### <span id="page-28-0"></span>**Зачем использовать стили символа?**

Начинающие пользователи OOo часто задают вопрос, «*Зачем использовать стили символа?*», "*чем это отличается от нажатия кнопки Полужирный?*". Следующий реальный случай из жизни иллюстрирует различие.

#### **Реальная ситуация из жизни**

Джейн (Jean) – технический автор из Австралии. Она узнала значение символьных стилей после того, как ее издатель сказал ей сделать пути меню нежирным шрифтом в ее 200 страничной книге. Джейн *не* использовала стили символа. Она должна была редактировать все 200 страниц вручную, с некоторой помощью сервиса Найти и Заменить.

Это было раньше, когда Jean не использовала стили символа.

Стили символа не имеют такого количества параметров как стили абзаца или страницы. Выгоды от их использования имеют различную природу:

• Изменение форматирования.

Поскольку история Джейн иллюстрирует, способность делать изменение форматирования во всем документе может быть важна. Стили символа обеспечивают это.

- Последовательность. Помощь стилей символа гарантирует, что рекомендации по набору текста будут применены единообразно.
- Сфокусируйтесь на содержании.

*"Я предполагал выделить сочетания клавиш жирным шрифтом? А Как насчет меню?"*

Автору не придется помнить ответы на эти вопросы. Детали набора отвлекают Вас от реального содержания вашей работы. Должным образом названные стили символа (такие как *Сочетание клавиш* или *Пути Меню*) снимают с Вас это бремя.

Другие способы использовать стили символа описаны в другом месте Руководства по Writer. Их использование включает организацию нумерации глав, нумерацию страниц, или нумерацию списков больших чем окружающий текст и форматирование гиперссылок.

## **Использование стилей символа**

Откройте окно Стили и форматирование (нажмите *F11*) и нажмите вторую кнопку на верхней панели  $\blacksquare$ . Отобразится список доступных стилей символа. Чтобы применить стиль символа, следуйте этими шагам:

- 1) Выделите блок текста, для которого Вы желаете применить стиль.
- 2) Дважды щелкните соответствующий стиль символа в окне Стили и форматирование.

Некоторые примеры:

Этот пример использует стиль символа *Выделение*.

**Определение**: утверждение, описывающее значение слова или фразы.

#### **Примечание** Одно различие между стилями символа и стилями параграфа - необходимо выделить текстовый блок (подсветить). Стили символа требуют от Вас выделить текст, к которому Вы хотите применить их; стили параграфа этого не требуют.

#### <span id="page-29-1"></span>**Сбросить / отменить стиль символа**

Когда нибудь Вы захотите удалить форматирование текстового блока. *Вы должны сопротивляться искушению сделать это вручную*. Это может причинить неприятности в дальнейшем. Есть два простых способа удалить символьное форматирование:

- Выбирают блок текста, щелкнуть правой кнопкой мыши и выбрать из появившеглся контекстного меню **Форматирование по умолчанию**.
- Если у Вас открыто окно Стили и форматирование, выберите стиль символа *Базовый*.

**Примечание** Кстати, первый метод также работает если Вам требуется удалить ручное форматирование.

#### <span id="page-29-0"></span>**Переход к стилям символа**

Для людей, приученных к ручному форматированию текста, могут возникнуть сложности при переходе к использованию стилей символа. Приведем некоторые рекомендации чтобы данный переход произошел легче:

• *Никогда* не смешивайте стили символа и ручное форматирование. Ручное форматирование заменяет стили символа. Если Вы комбинируете их, Вы можете в дальнейшем потратить много времени выясняя, почему ваши стили символа не работают.

- **Щелчек правой кнопкой мыши > Форматирование по умолчанию** удаляет любое форматирование текста (сделанное вручную и при помощи стилей символа).
- Поймите, что нажатие на кнопку жирного шрифта *не легче* чем щелчок по стилю символа.
- Оставляйте окно Стили и форматирование открытым, чтобы делать обращение к стилям символа простым.